# 电子科技大学研究生选课指南

# 重要提示:

- 1. 未网上选课不能取得上课资格和成绩;
- 2. 培养计划中添加了的课程,方能在网上选课;
- 3. 请仔细阅读纸质档的培养方案,明确学分要求,选课时做好规划;

4. 所有已选课程选课结束后不能删除名单, 成绩均将留下记录, 请谨慎选 课与退课;

5. 网上选课期间如遇任何问题,请及时联系学院研究生教务管理办公室或 学校研究生院解决,网上选课结束后不予处理。

#### 一、 选课方式简介

## 1. 权值法选课

在权值法选课的每一轮次,系统会给每位研究生分配 100 分的权值,研究 生可根据自己的需要向不同课程教学班投放 0-100 分的权值(须为整数),权值 越高表示选择该课程教学班的意愿越大。每一轮结束后,系统以权值从高到低 进行排序选中,最末位分值相同则进行随机筛选。

权值法选课期间,任何时段选择课程都一样,且在未结束之前均可修改选 择的课程、投放的权重等,无须抢课,同学们可根据自己的时间合理安排进行 选课。

#### 2. 时间优先法选课

为尊重研究生的选课意愿、缓解选课服务器压力, 选课以权值法选课为 主,辅以时间优先法选课。时间优先法选课采取先到先得的方式,研究生可选 择尚有余量、且上课时间不冲突的可选课程,选课即时生效。请各研究生在时 间优先法选课轮次前登录查看自己之前轮次的选课结果,并在"全校课表查 询"处查看课程的余量,提前做好选课准备。

# 二、 选课操作流程

#### 1. 登陆系统

首先登录个人信息门户系统(网址: http://portal.uestc.edu.cn), 点击右侧

研究生系统即可进入。信息门户登录、访问等问题请向信息中心咨询,电话:

61831184。

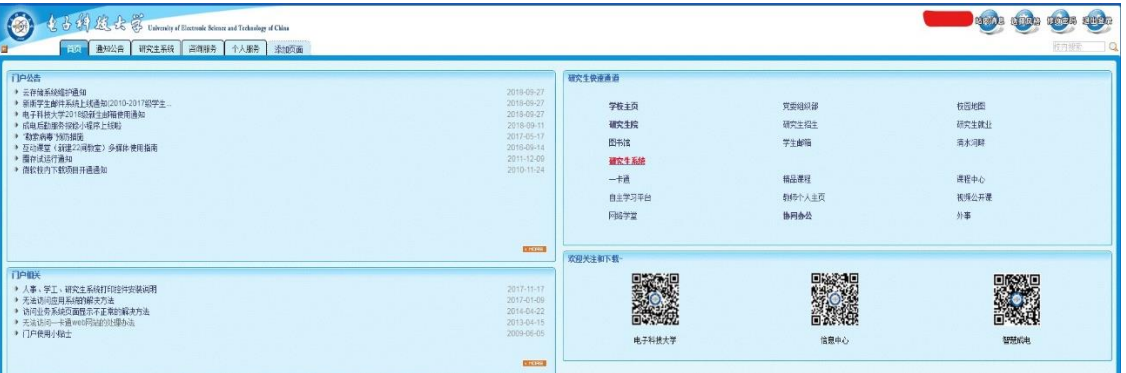

# 2. 维护个人培养计划

进入系统主页面后,点击"教学与培养"栏目下"培养计划提交"。根据右 上角的"从本专业培养方案选课"和"从外专业培养方案选课"按钮进行选 课。点击"从本专业培养方案选课",即从自己对应的专业培养方案中选课;点 击"从外专业培养方案选课",可从全校培养方案中选课,用于跨学科选修课等 的选课。点击课程后的"选择"按钮即可添加该门课程至个人培养计划。

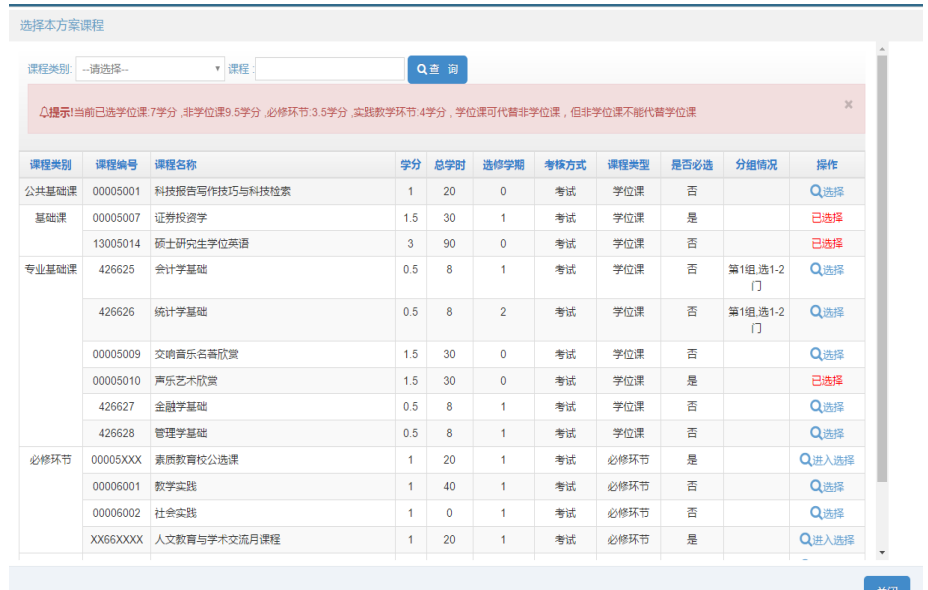

人文教育与学术交流月课程、素质教育校公选课、实践教学环节三类课程 需点击"从本专业培养方案选课"进入后,找到对应项,点击"进入选择"后 在列表内选择具体课程。

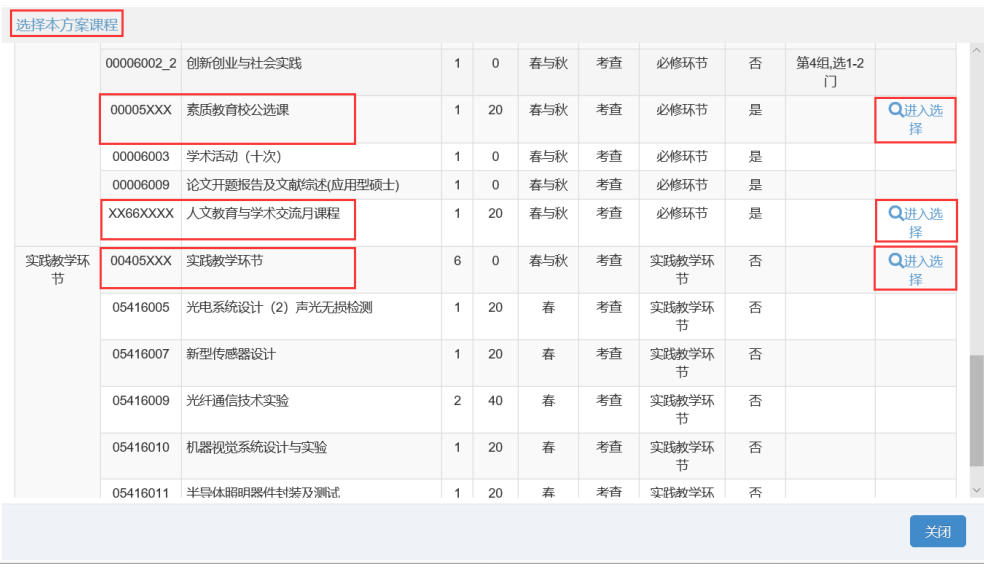

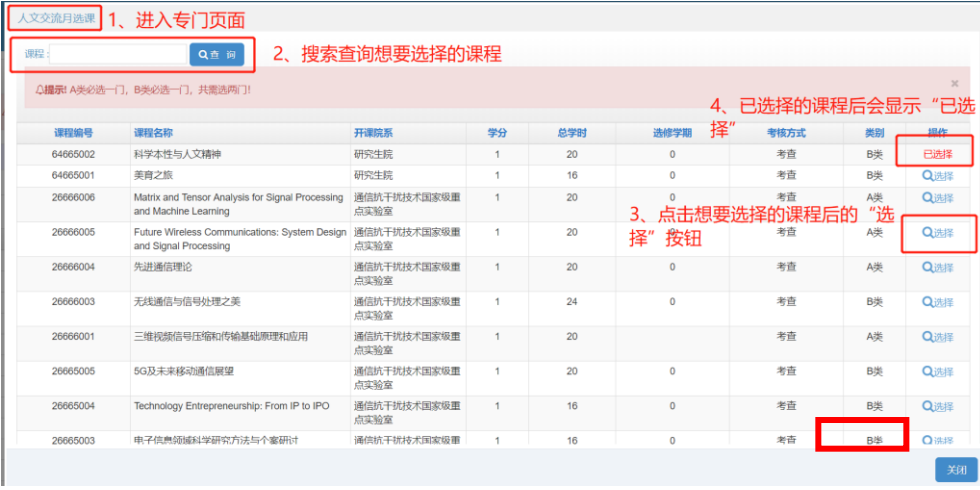

课程的考核方式由课程教学大纲确定,分为考试和考查两种。如教学大纲 设置为考试的课程考核方式可自行设置,如教学大纲设置为考查的课程考核方 式不得修改。可修改课程的考核方式后有"修改"按钮,可直接点击调整。学 位课的考核方式均为考试。如需将专业基础课调整至专业选修课,则点击"设 置为专业选修课",如需改回专业基础课则点击"设置为专业基础课"。

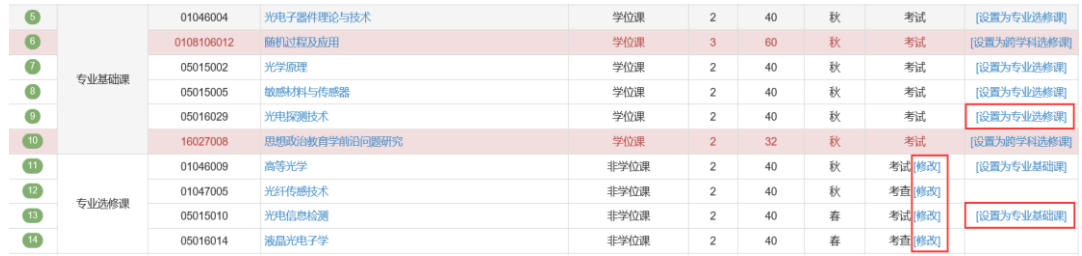

跨培养方案选择的课程,自动添加进入跨学科选修课,默认为非学位课。 如需将该门课程设置为学位课,请点击"设置为专业基础课"(仅有可设置为学 位课的课程后有该按钮);如需调整回非学位课,则点击"设置为跨学科选修

课"。

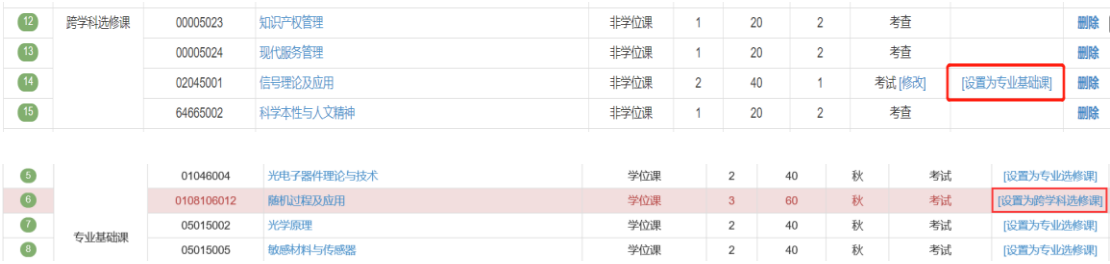

请注意,个人培养计划需在"审核通过"状态下方能选课。选课期间,"审 核通过"状态下的培养计划,除必修环节和实践教学环节外其他部分将不能再 增加和删除课程,研究生仅可调整培养计划内已添加课程的考核方式和课程类 型(学位课和非学位课)。如在"审核通过"状态下,调整了培养计划内学位课 的考核方式和课程类型,培养计划状态将变为"调整状态",此时请再点击"提 交"按钮,校验通过后将直接变为"审核通过"即可选课;如校验不通过,请 根据提示再次调整培养计划后提交。

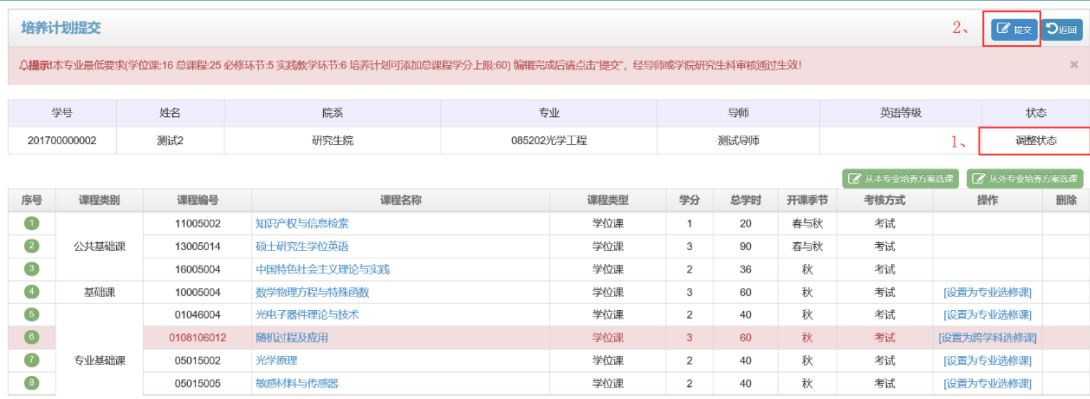

如需增加和减少除必修环节和实践教学环节外的其他课程,需由导师退回 培养计划,方能操作。选课结束后,将不能修改已选课程的考核方式和课程类 型,且培养计划中的相关设置将直接关联到已选课程,请务必在选课期间仔细 核对。

#### 3. 查看本次开放选课课程

选课前和选课期间可在系统内"全校课表查询"处查看本次开放选课的课 程安排,包括开课校区、上课时间、容纳人数和目前的选课人数。同时,可通 过上部的搜索栏,搜索了解感兴趣的课程安排。请各位研究生提前关注,合理 安排选课。

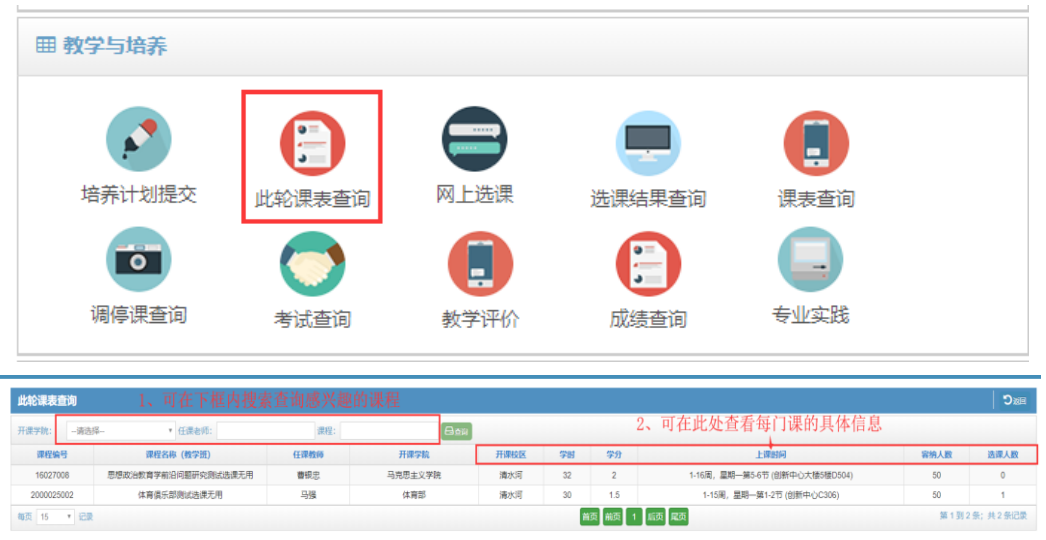

### 4. 网上选课

经过学期注册且培养计划审核通过的学生方可进行选课。点击"教学与培 养"下的"网上选课"栏进入选课。请仔细阅读网上选课标题下的相关提示。

"可选课程"选项卡将会显示本轮选课所有添加至个人培养计划的可选课 程。在权值选课轮次,在权值栏中填入投放到此课程班级的权值后,点击"选 课",此时课程进入已选课程,状态为待审核状态,待权值法选课轮次结束后最 终确定是否选课成功。在时间优先法选课轮次,只要课程未满即可直接选课, 系统实时生成选课结果。

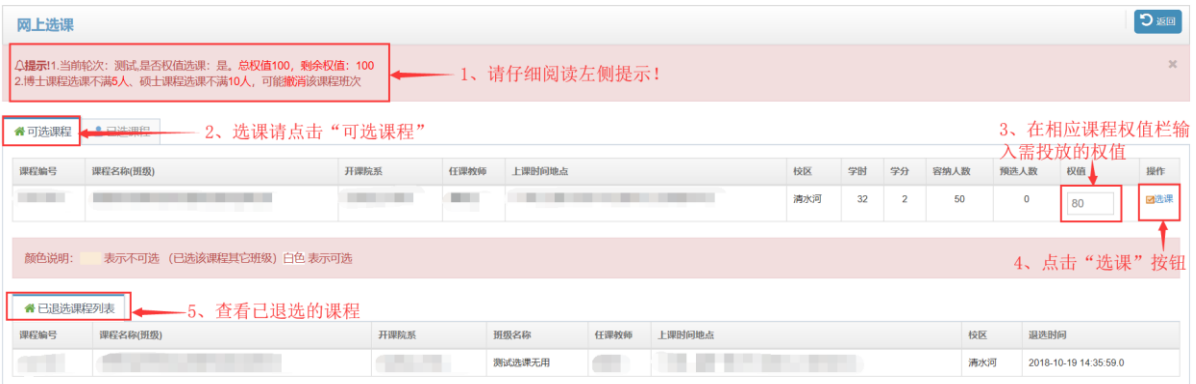

"已选课程"选项卡将会显示本轮已选的课程。在权值选课轮次,如需修 改某门已选课程的权值,可直接在权值框内修改,并点击修改按钮,即可更新 该门课程投放的权值。如需退课,则可点击最右侧的"退选"按钮。

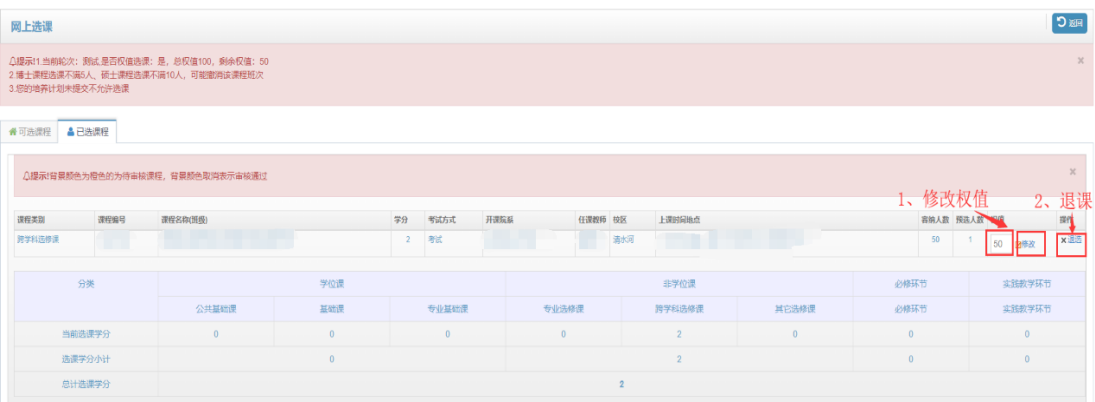

需注意,同一时段只能选择一门课程,否则系统会提示"上课时间冲突", 请研究生注意选课时合理安排。

## 5. 选课结果查询

在权值法选课轮次结束后,研究生应及时前往"选课结果查询"处查询选 课结果,并根据此轮选课结果合理安排下一轮选课。在时间优先法轮次选课期 间可在此处实时查看选课情况。

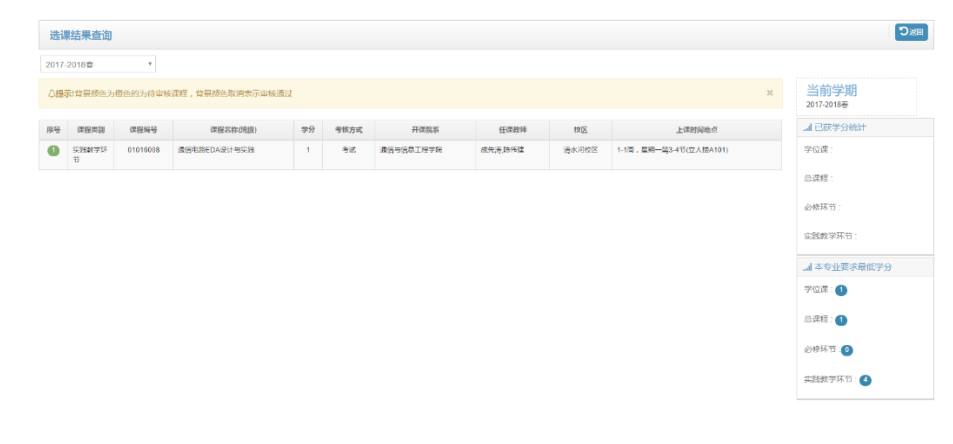